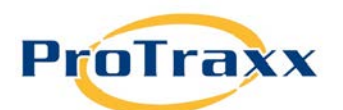

# **MyEzTraxx Enrollments**

MyEzTraxx is the general teaching staff module of EzTraxx Online used for proposing professional development activities, enrollment, enrollment management, transcript access, and the creation and tracking of Individual Professional Development Plans. It is the resource for news and information about your district, provides links to sites of interest and the Regional Education Service Centers, and provides Help and Support features. It is fully integrated with the EzTraxx Online application used in your organization's Central Office for the planning, management and reporting of continuing education and related staff data.

The features and functionality of the MyEzTraxx site are managed by the district or organization's administration. The site's dynamic menu allows each client to select the features they will make accessible to their users. Following is a list of the topics covered in this document to assist you with using the application.

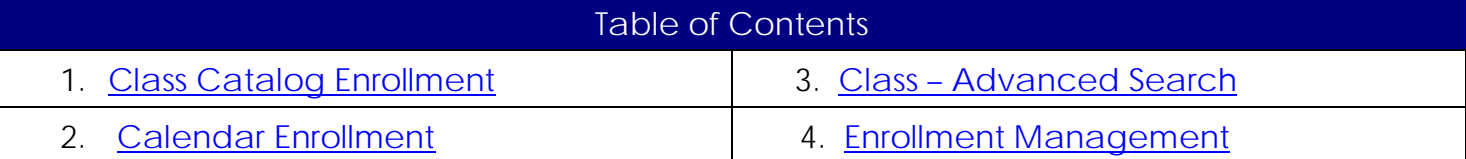

<span id="page-1-0"></span>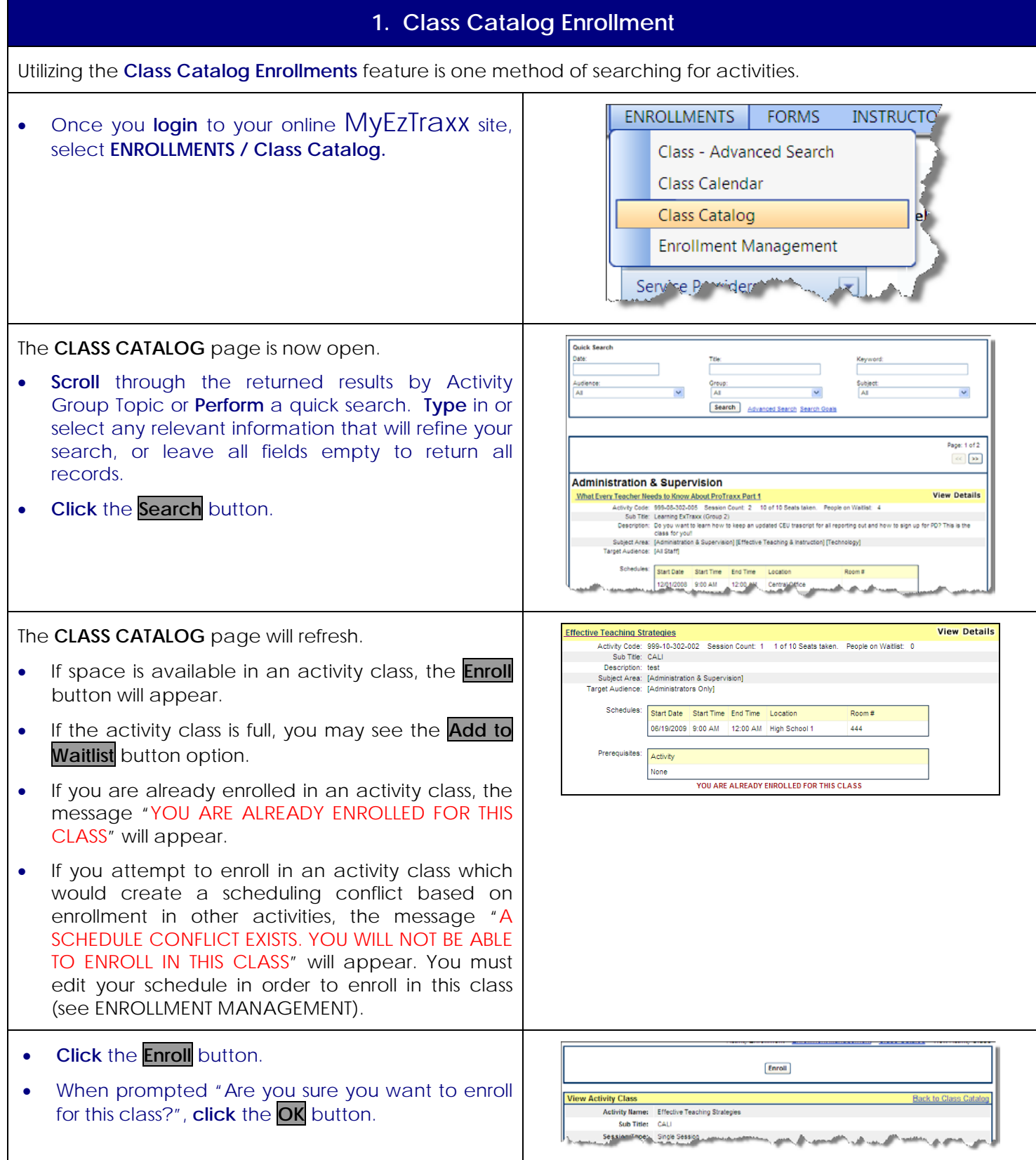

The **ENROLLMENT CONFIRMATION** page is now open.

Notice the **PENDING** status of the class you just enrolled. Your enrollment approval/denial will be determined by pre-determined administrators. Once your enrollment status has changed, it will be automatically updated on your **ENROLLMENT MANAGEMENT** page.

Note: You can enrollments according to Activity, Start date and Enrollment Status by dragging their respective title above the table menu.

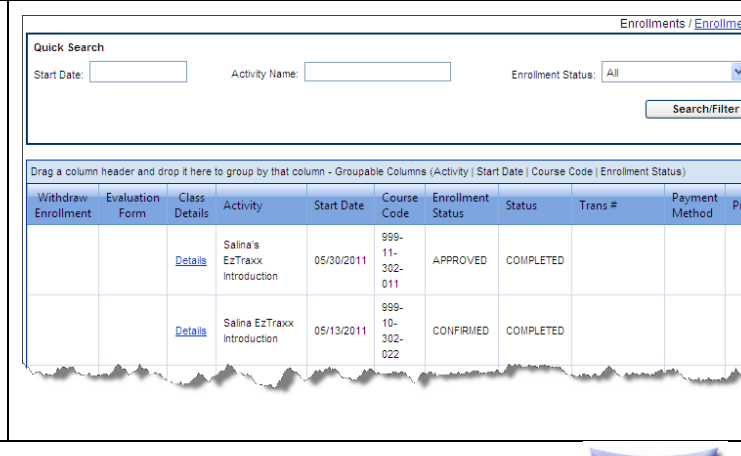

Home

Revised 6/17/2011 Proprietary & Confidential EzTraxx Online is a product of ProTraxx, Inc. 3 of 9

<span id="page-3-0"></span>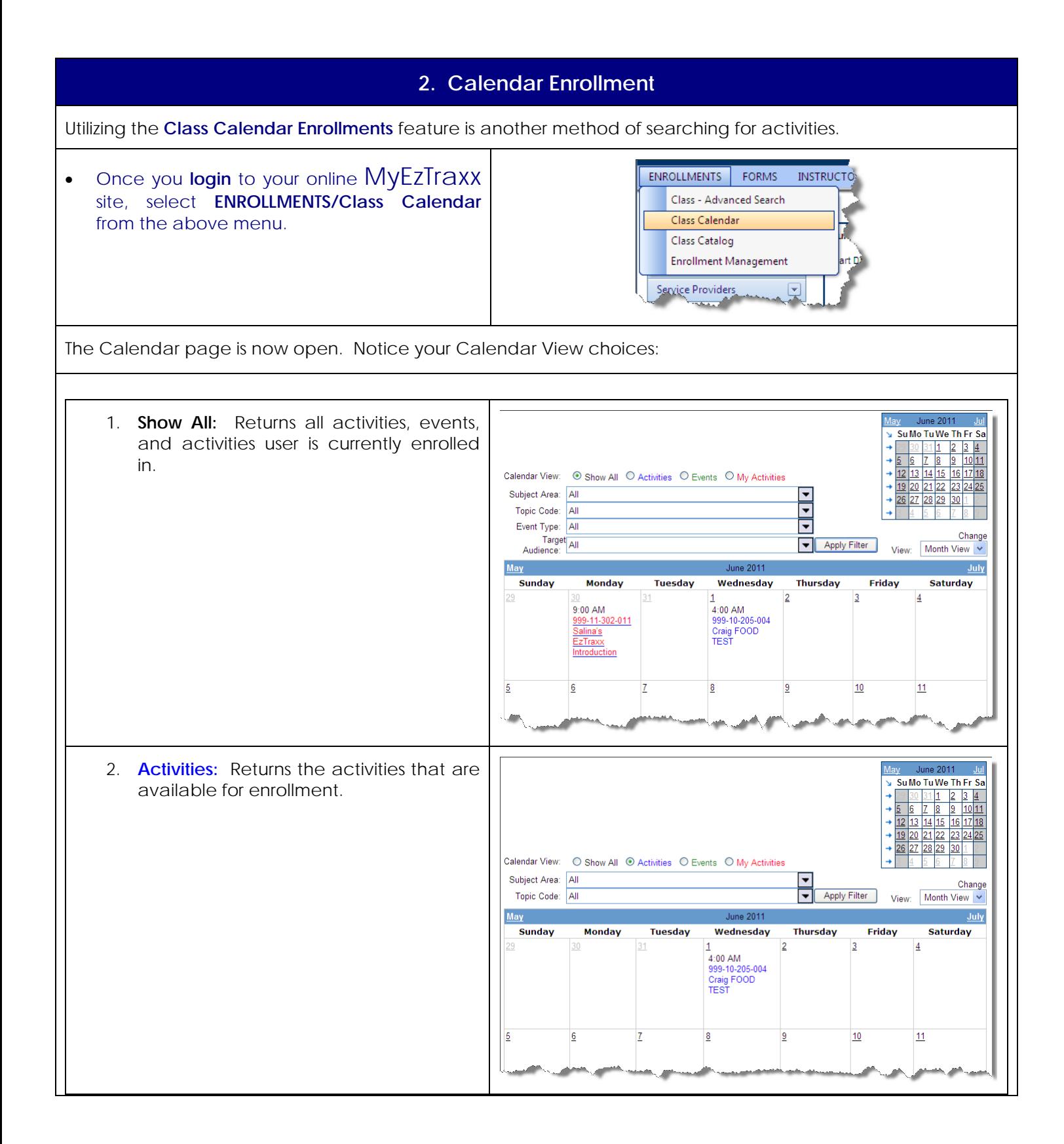

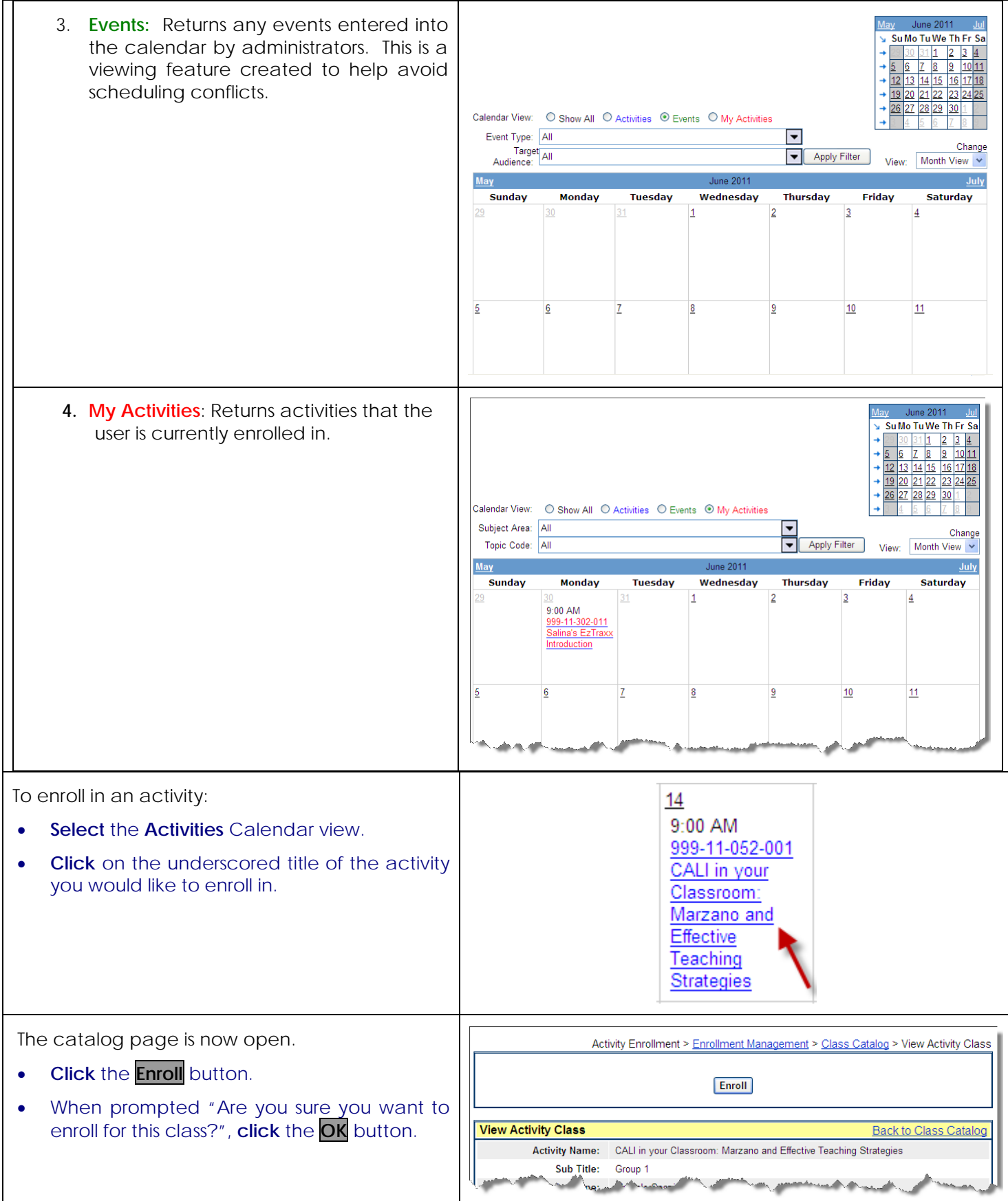

Revised 6/17/2011 Proprietary & Confidential EzTraxx Online is a product of ProTraxx, Inc. 5 of 9

The **ENROLLMENT MANAGMENT** page is now open.

Notice the **PENDING** status of the class you just enrolled. Your enrollment approval/denial will be determined by pre-determined administrators. Once your enrollment status has changed, it will be automatically updated on your **ENROLLMENT MANAGEMENT** page.

Note: You can enrollments according to Activity, Start date and Enrollment Status by dragging their respective title above the table menu.

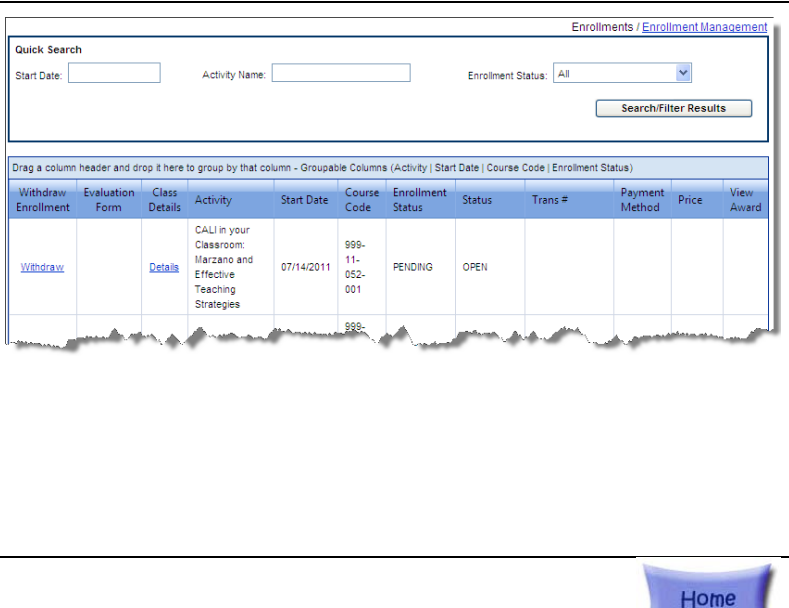

<span id="page-6-0"></span>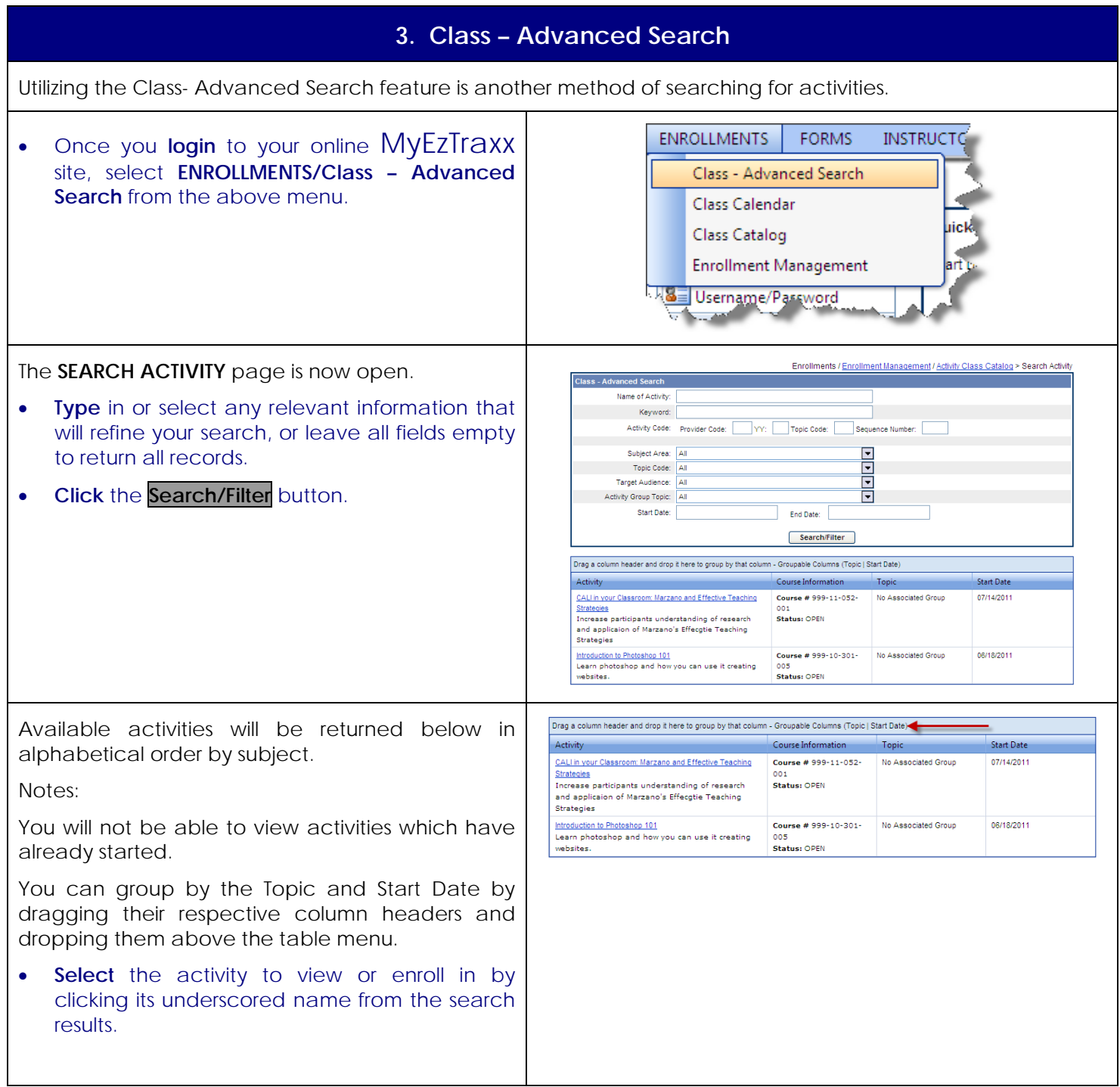

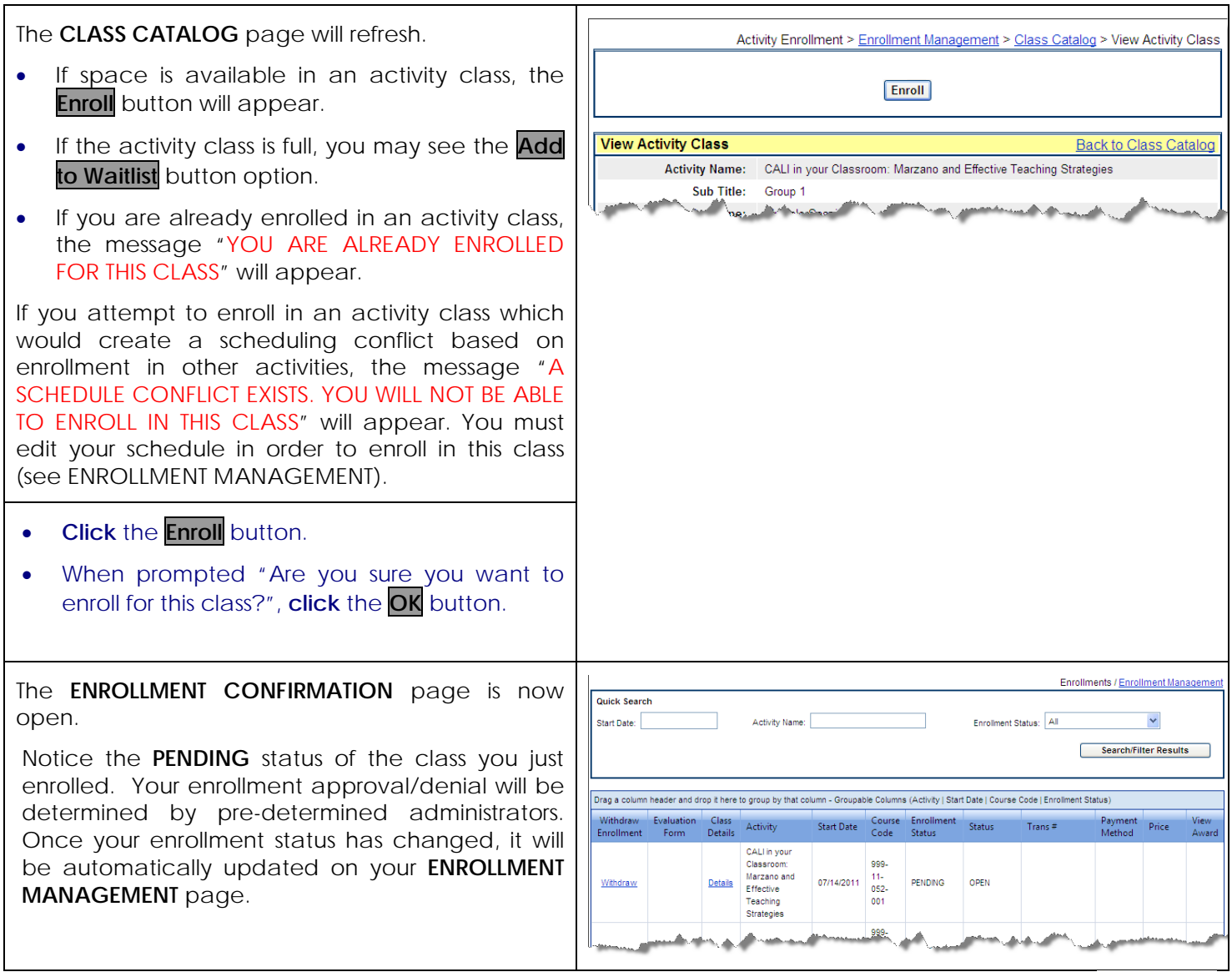

Home

# **4. Enrollment Management**

<span id="page-8-0"></span>The **Enrollment Management** page allows users to view the status of all of the classes they have enrolled in.

• Once you **login** to your online MyEzTraxx site, select **ENROLLMENTS/Enrollment Management** from the above menu.

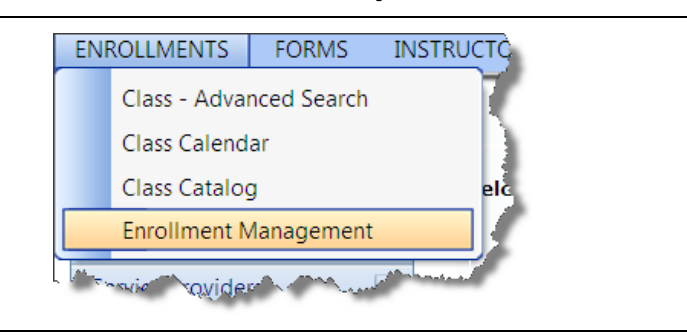

The ENROLLMENT MANAGEMENT page is now open.

### **Withdraw Enrollment**

When viewing the page, note that the first column displays the Withdraw option, if available. You may only withdraw from an activity class that you have enrolled yourself in*.* If an administrator has enrolled you in an activity class or your enrollment has already been approved, you cannot withdraw from a class.

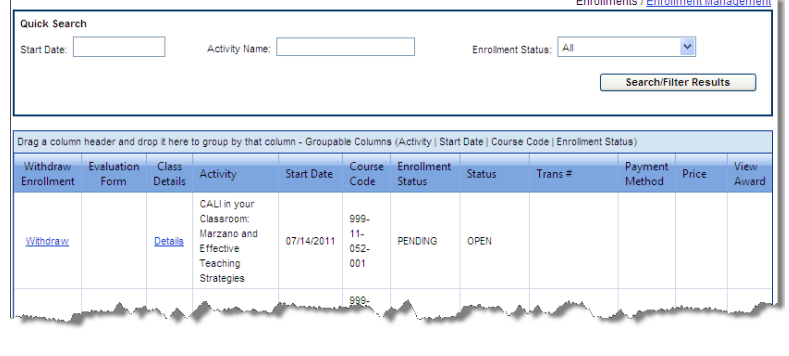

## **Evaluation Form**

The second column displays the Evaluation Form option, if available. If you have completed an activity class, you can click on this link to complete and submit your online evaluation form.

### **Class Details**

The third column displays the Details option. Click on this link to view additional class details, such as the schedule, objectives, etc.

### **Enrollment Status**

Your enrollment is **Pending** until it is approved by your administrator. You will receive an email notifying you of this approval.

(Once you have successfully enrolled in an activity class, the Enrollment Management page opens and highlights the activity you have successfully enrolled in.)

# **Award Status**

The last column displays the View Award option. Upon completion of your activity class, click on this link to view your award.

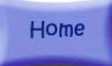